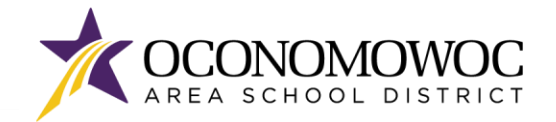

# STEP-BY-STEP ONLINE REGISTRATION INSTRUCTIONS

- 1) Go to [www.oasd.org](http://www.oasd.org/)
- 2) Click the **Quick Links** icon then select **Skyward Family Access** from the list:

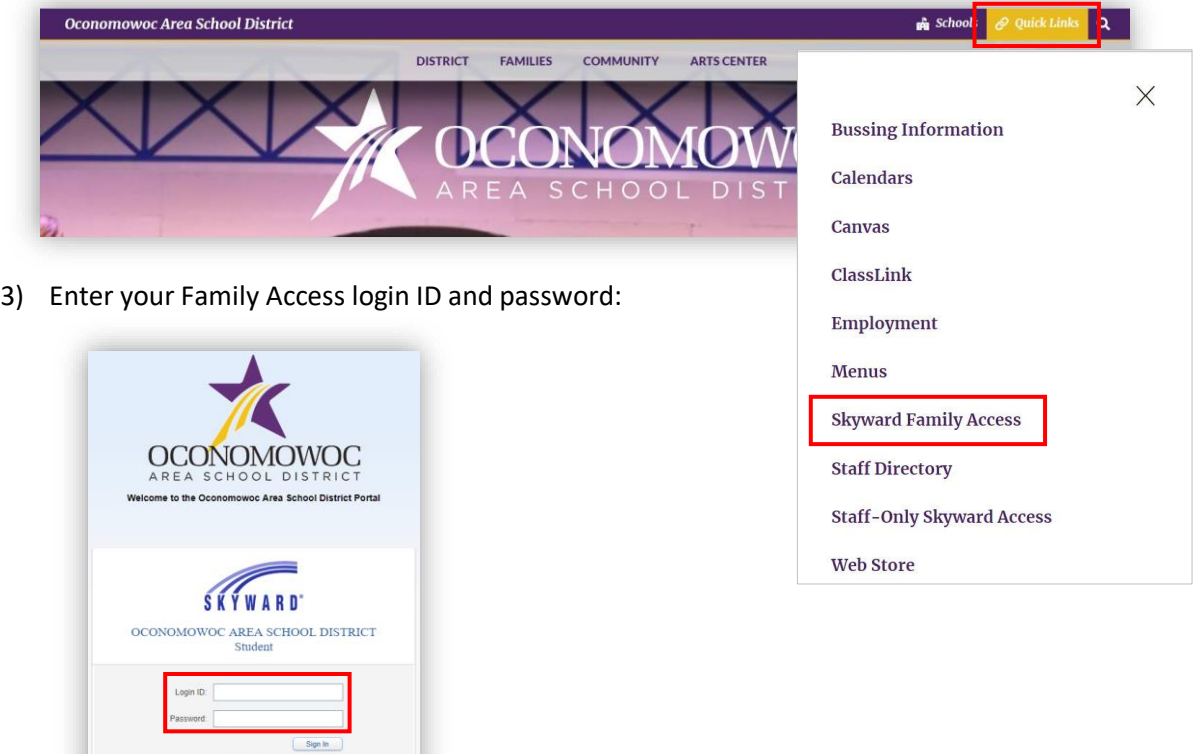

4) Click on the **Open Family Access button** in the upper right corner:

 $05.19.02.00.03 - 11.7$ 

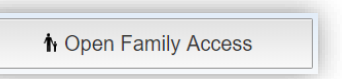

Login Area: Family/Student Access

5) Click the **2023-24 Online Registration button** at the top of the left column, then select the first student you will register and click their name to begin.

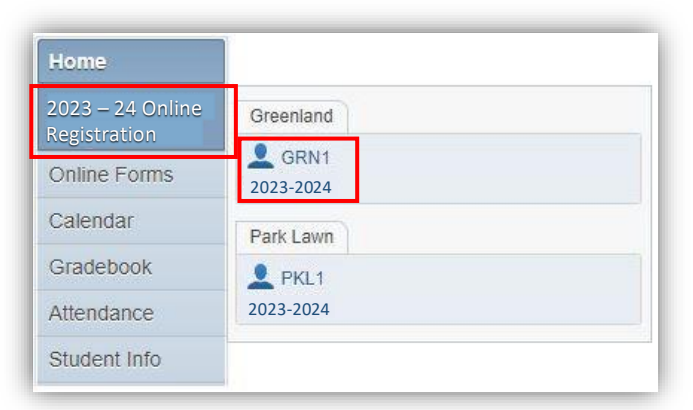

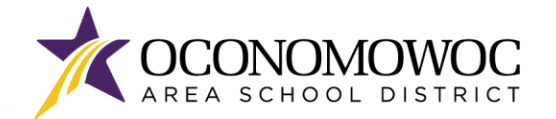

6) Once you've entered Online Registration, you must complete all required steps, which are shown in red. A check mark will appear next to the step once it's complete, along with the time and date stamp:

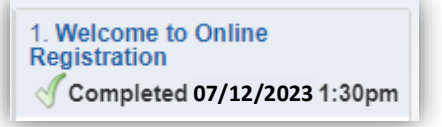

7) If you need to stop during the registration process, click the **"Close and Finish Later" button** on the bottom right:

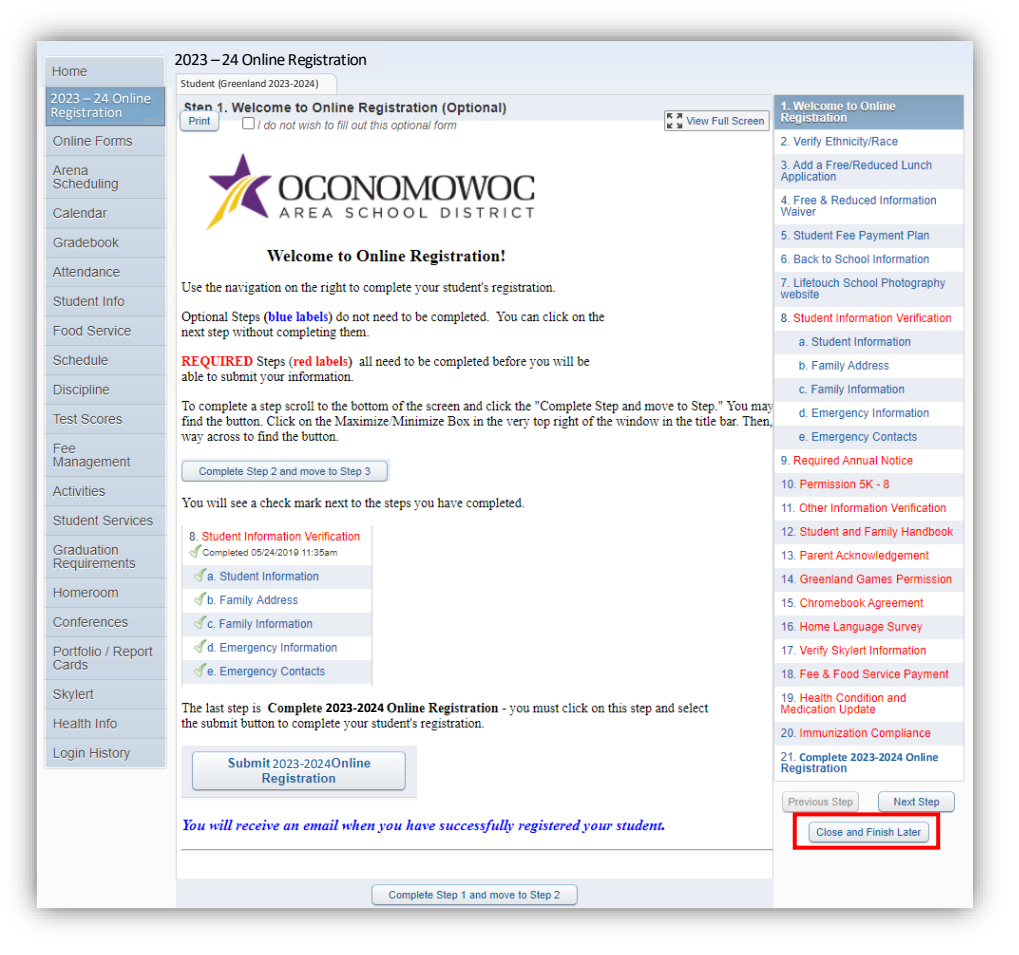

8) You will see a confirmation message that your registration is saved but not complete:

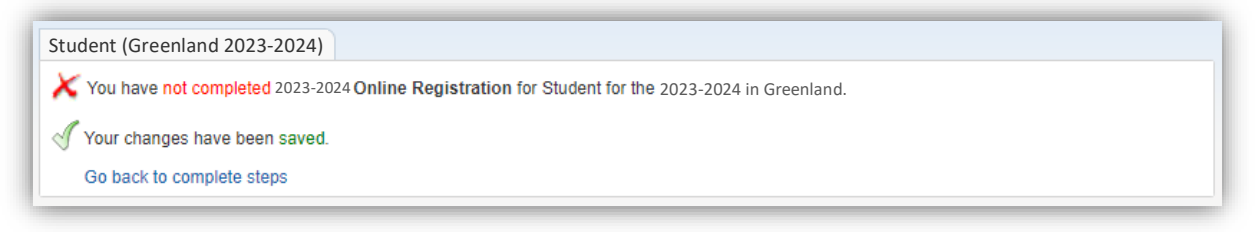

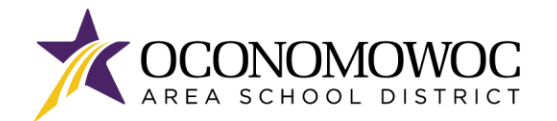

9) All of your steps are listed in the right column. Please complete all of the information within each step and click the **"Complete Step and Move To" button** at the bottom to move to the next step. There will be boxes to click, information that must be typed, and information that must be reviewed within many steps:

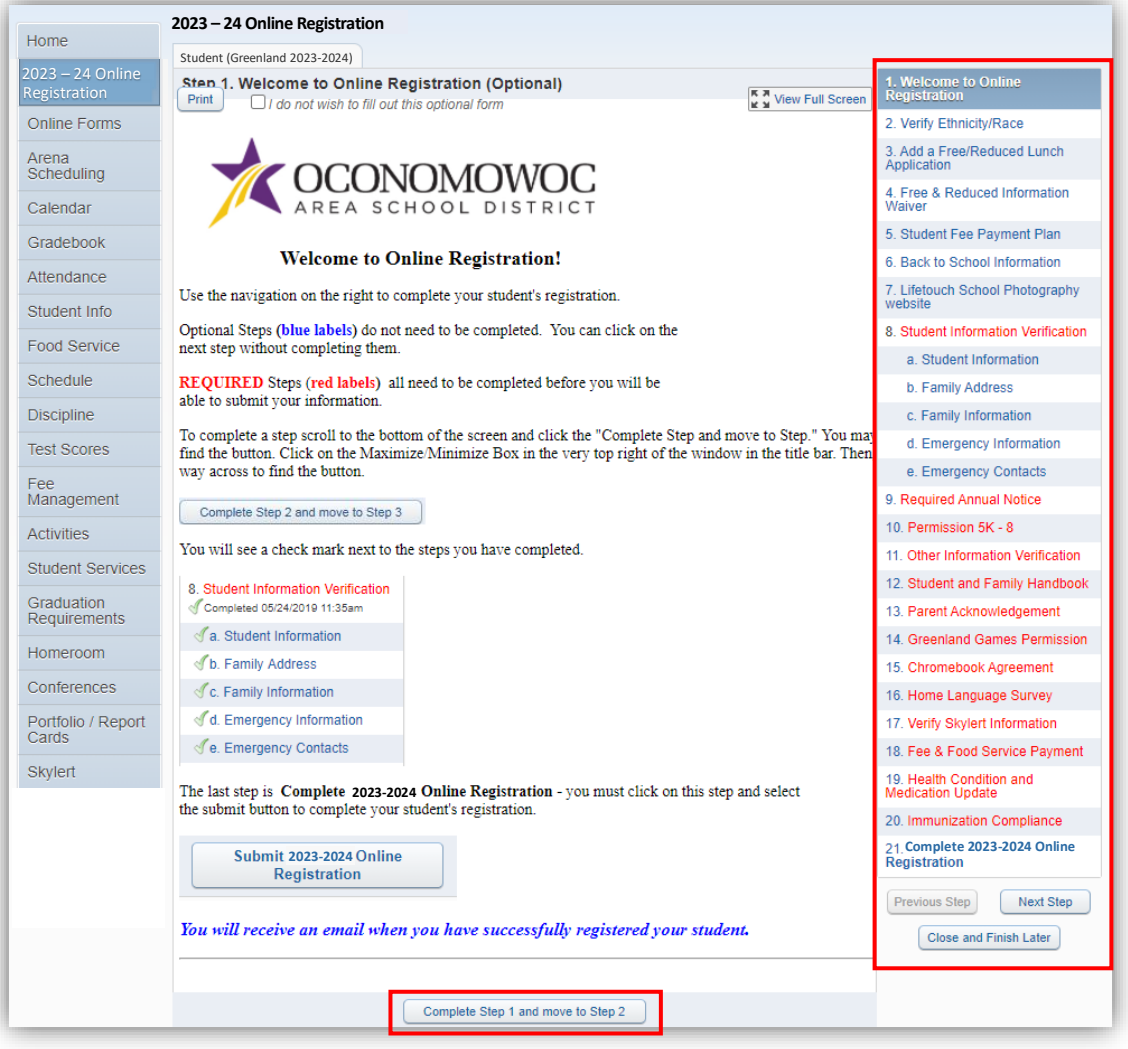

10) The Student Information Verification step includes several sub-steps that must all be completed before the full Information Verification step is complete. You'll see check marks next to each sub-step once it's completed:

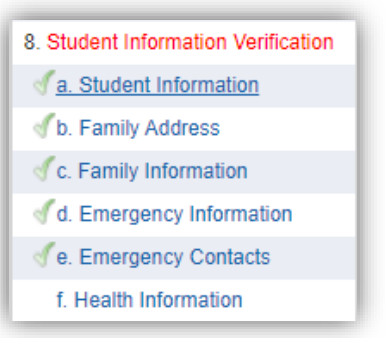

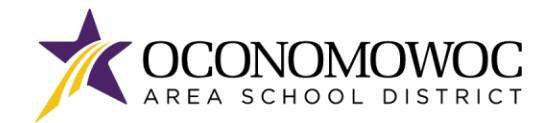

- 11) Optional steps will appear in blue in the right column, and you do not need to complete these steps if they do not apply to your child. Simply click the **"Complete Step and Move To" button** at the bottom to move to the next step.
- 12) Once you have completed all of the steps, you must click the **"Submit 2023-24 Online Registration" button** at the bottom of the last page to formally submit your registration. If you are missing a step or would like to edit a step, simply click back to the step in the right column. You must complete all of the required steps before a clickable "Submit" button will appear:

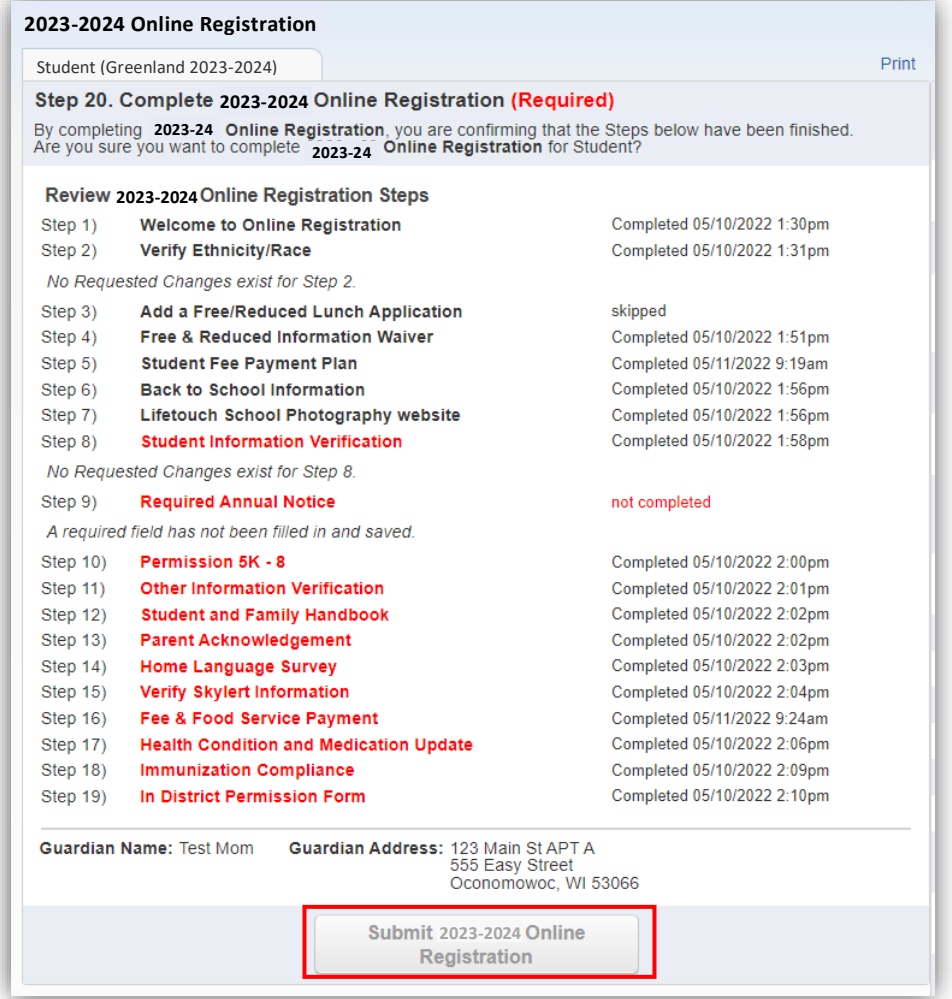

13) If you successfully completed registration, you will receive a confirmation email from the Oconomowoc Area School District. You will also see a confirmation message within online Family Access:

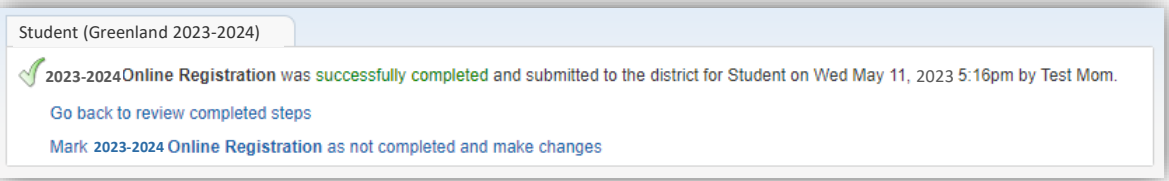

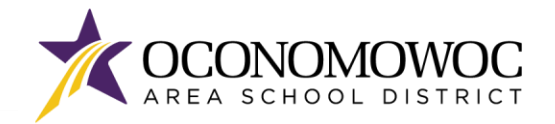

- 14) If you need to make changes to your Online Registration after you have submitted, you can click the **"Mark 2023-24 Online Registration as not completed and make changes" link**, but please be aware:
	- You must make your changes and again click the "Submit 2023-24 Online Registration" button, explained on the previous page. Your revisions will not be submitted until you click this button.
	- You will only be able to make changes during the Online Registration period, which ends on August 2, 2023. The Online Registration portal will be locked after August 2.

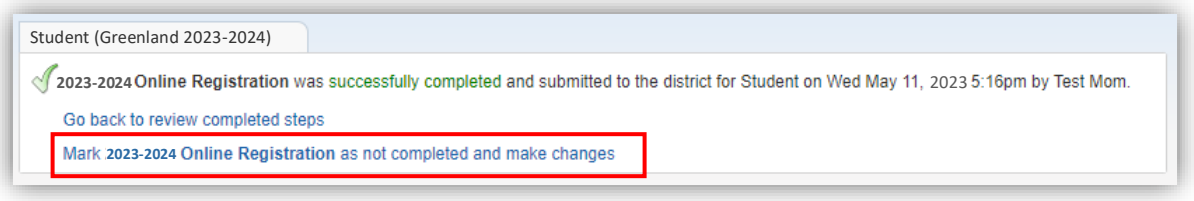

- 15) Please repeat this process for each of your students attending the OASD for the 2023-24 school year.
- 16) Once you have completed Online Registration for all of your students, please complete the online payment process outlined on the next page.

*Declaracion de Traduccion: Estamos trabajando diligentemente para traducir nuestros documentos al español. Por favor comuníquese con la escuela de su hijo para aclaración. Si todavía necesitas aclaración, por favor comuníquese con Translate@oasd.org.*

*Nondiscrimination: The Oconomowoc Area School District provides assurance that no student is discriminated against because of the student's sex, race, color, religion, national origin, ancestry, creed, pregnancy, marital or parental status, sexual orientation, or physical, mental, emotional, or learning disability.*